PC [Sistemas](http://tdn.totvs.com/display/PCS) /... / [Mensagens](http://tdn.totvs.com/display/PCS/Mensagens+de+erro+-+ECD) de erro - ECD

[Mensagem](http://tdn.totvs.com/pages/viewpage.action?pageId=226527125) de erro: Atenção. Ocorreu um erro crítico na aplicação. - Como resolver? **PUBLICAR** 

Criado por Ana Karolina Silva [Camargo](http://tdn.totvs.com/display/~pc.ana.camargo), última alteração por [Eriany](http://tdn.totvs.com/display/~eriany.matos) da Cruz Matos agora há [pouco](http://tdn.totvs.com/pages/diffpagesbyversion.action?pageId=226527125&selectedPageVersions=9&selectedPageVersions=10)

G Esta [documentação](http://tdn.totvs.com/pages/viewpage.action?pageId=189312291) aplica-se às versões 23, 26 e 27 do WinThor, as quais a PC Sistemas oferece suporte. Saiba como atualizar o WinThor clicando aqui.

## Mensagem de erro: Atenção. Ocorreu um erro crítico na aplicação. - Como resolver?

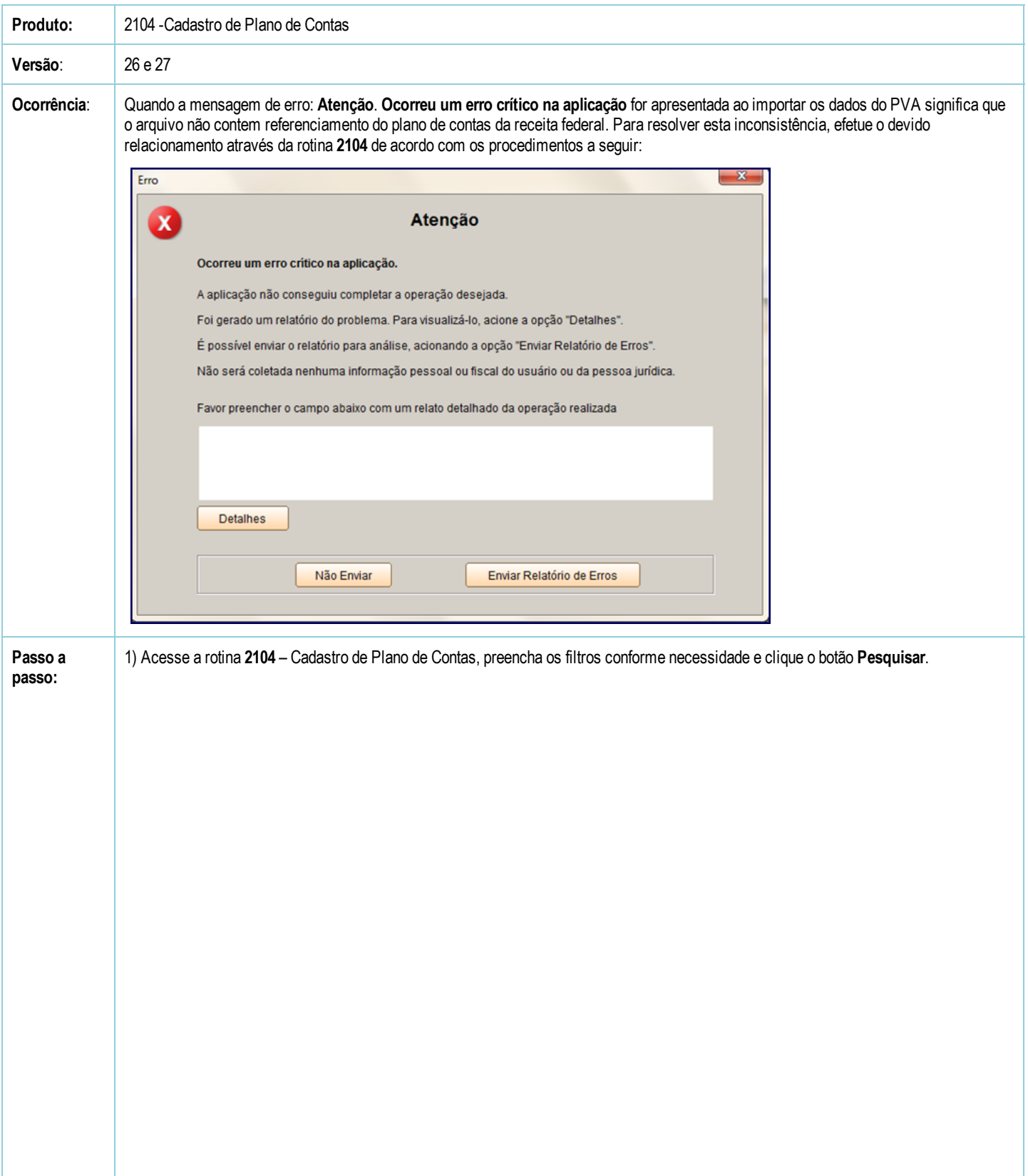

29/03/2017 Mensagem de erro: Atenção. Ocorreu um erro crítico na aplicação. Como resolver? PC Sistemas TDN

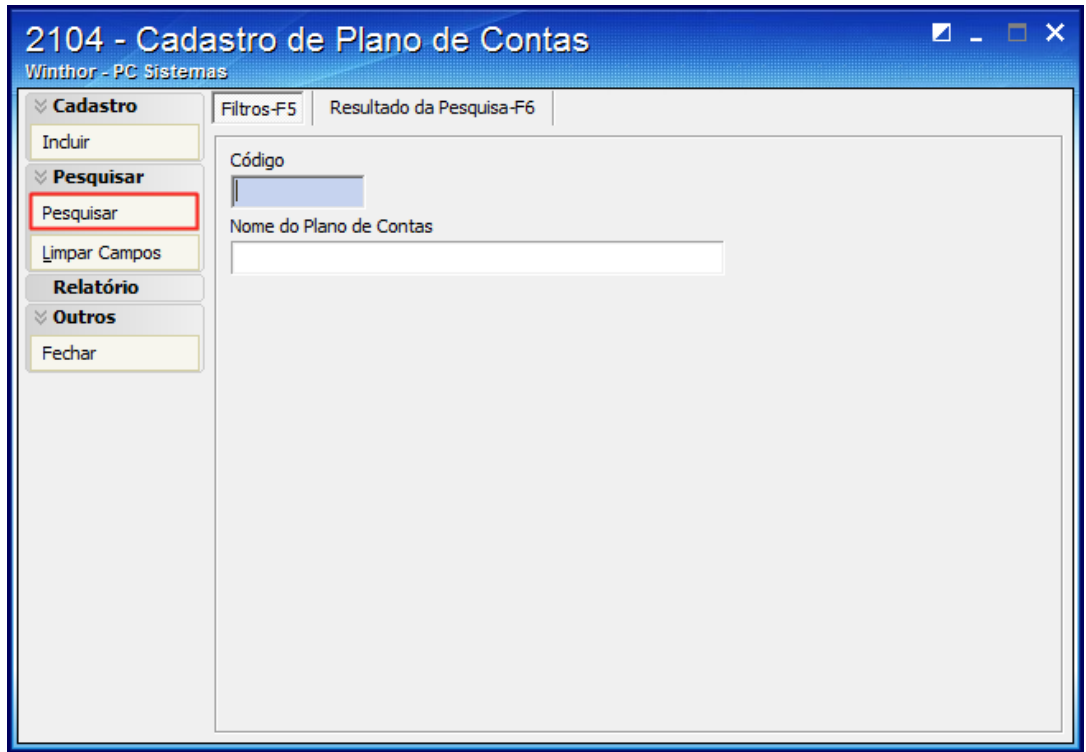

2) Selecione o plano de contas desejado e realize duplo clique.

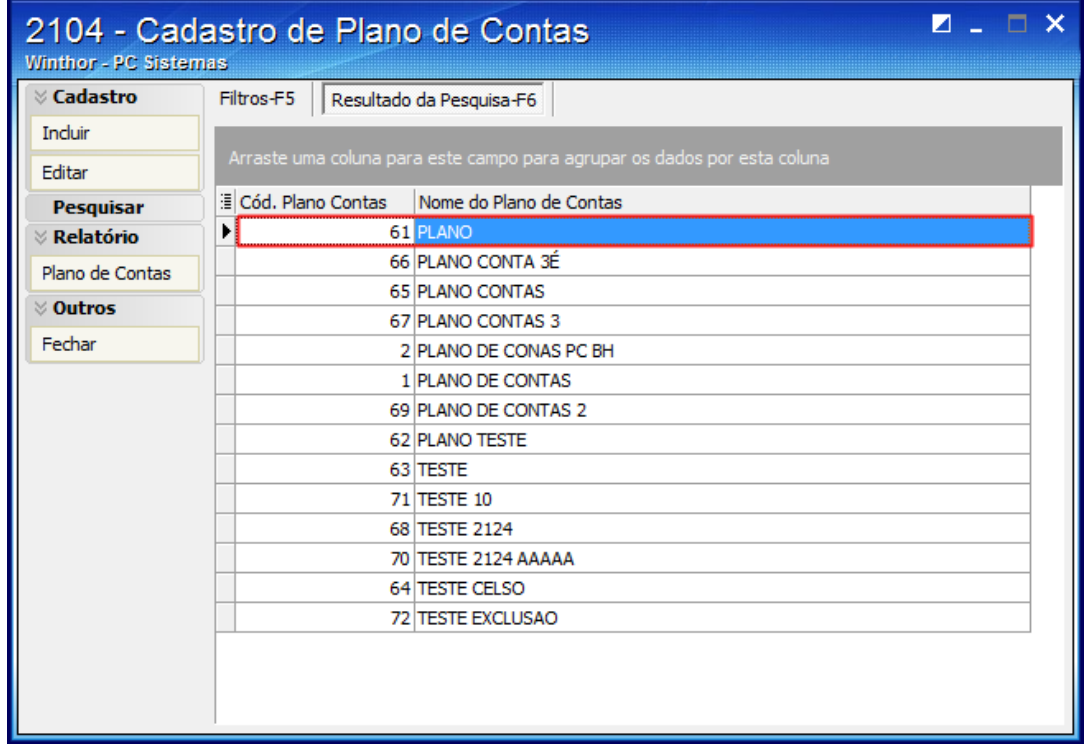

3) Na aba Parametrizações do Plano de Contas selecione o Cód. Plano de Contas Referencial desejado.

29/03/2017 Mensagem de erro: Atenção. Ocorreu um erro crítico na aplicação. Como resolver? PC Sistemas TDN

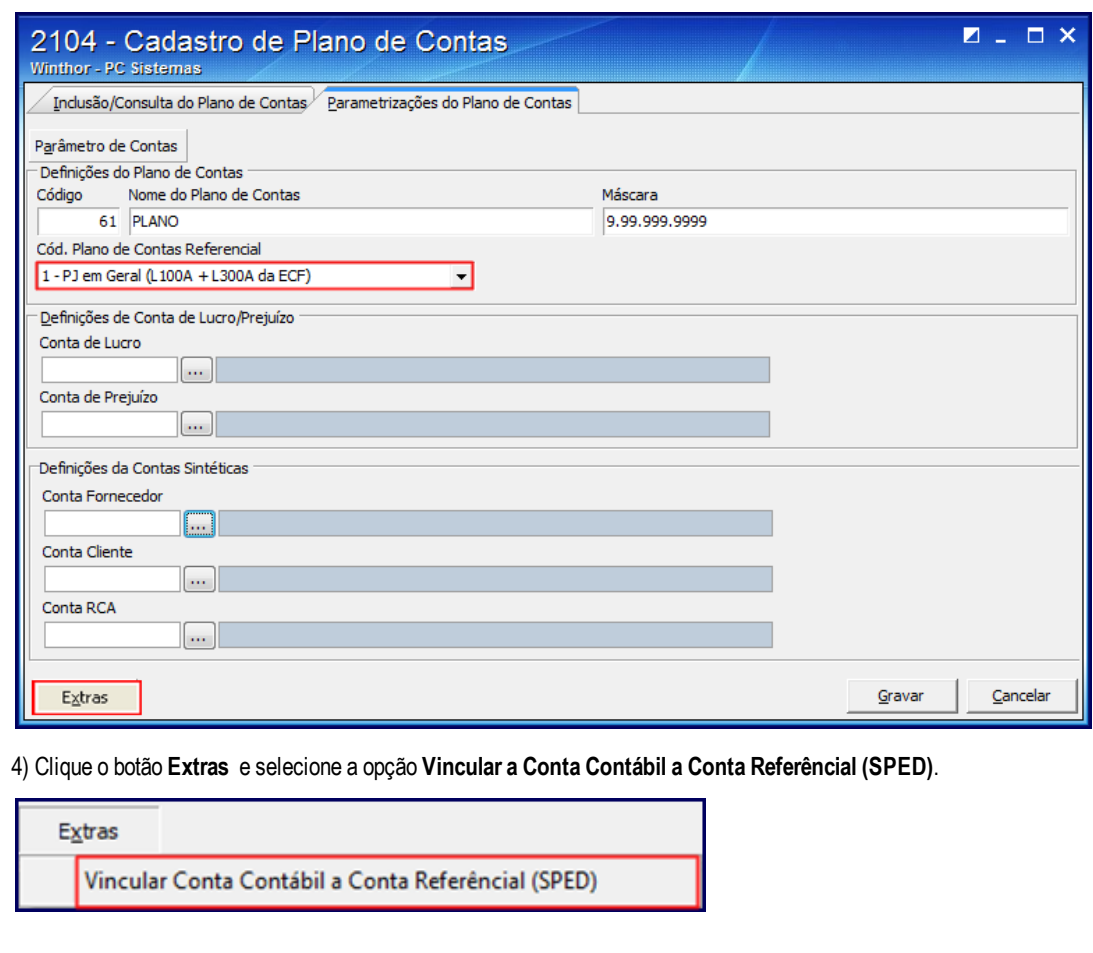

5) Será aberta a tela Vincular a Conta Contábil a Conta Referencial (SPED);

6) Preencha a coluna Cód. Conta SPED-ECF da planilha com uma conta contábil do plano de contas referencial;

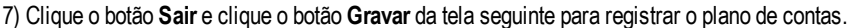

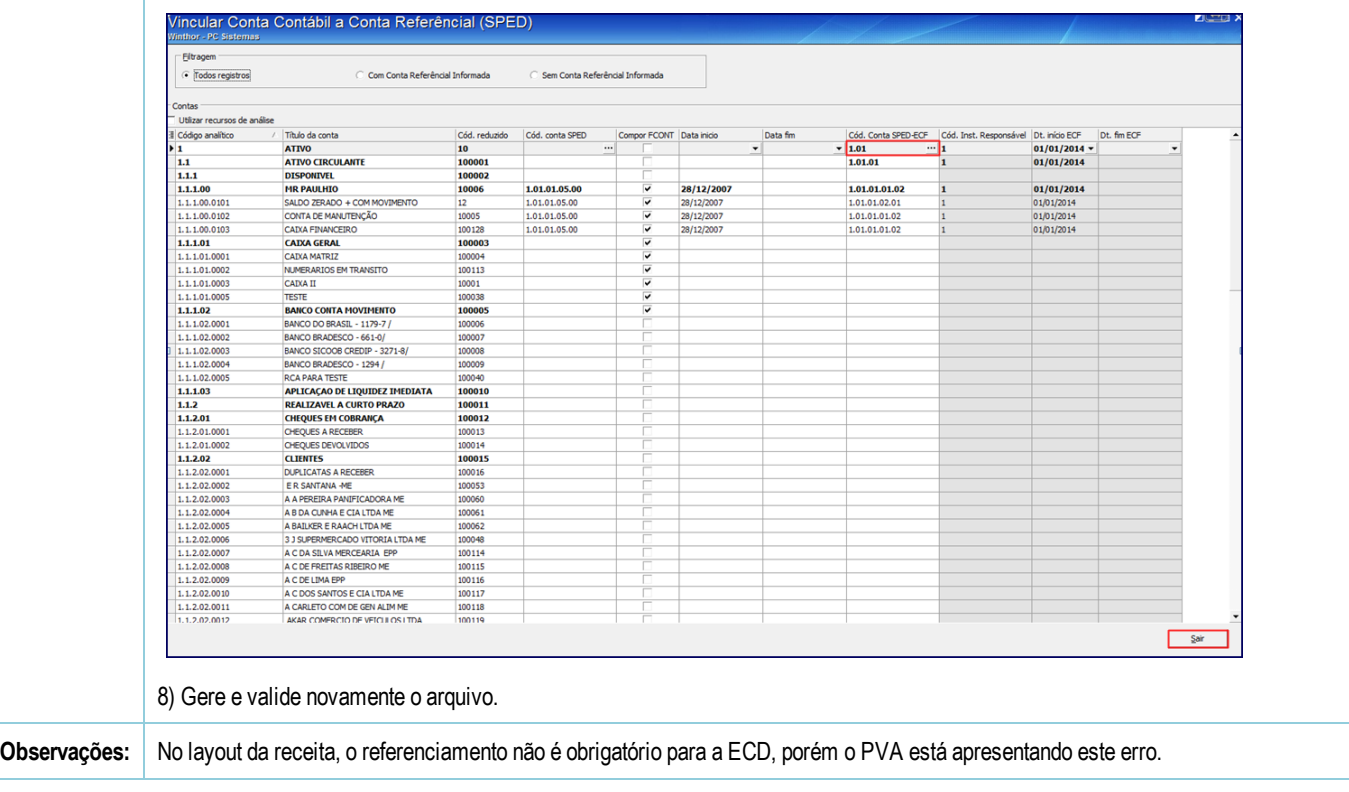